# **Python AdminUI**

**Jun 25, 2022**

# Contents:

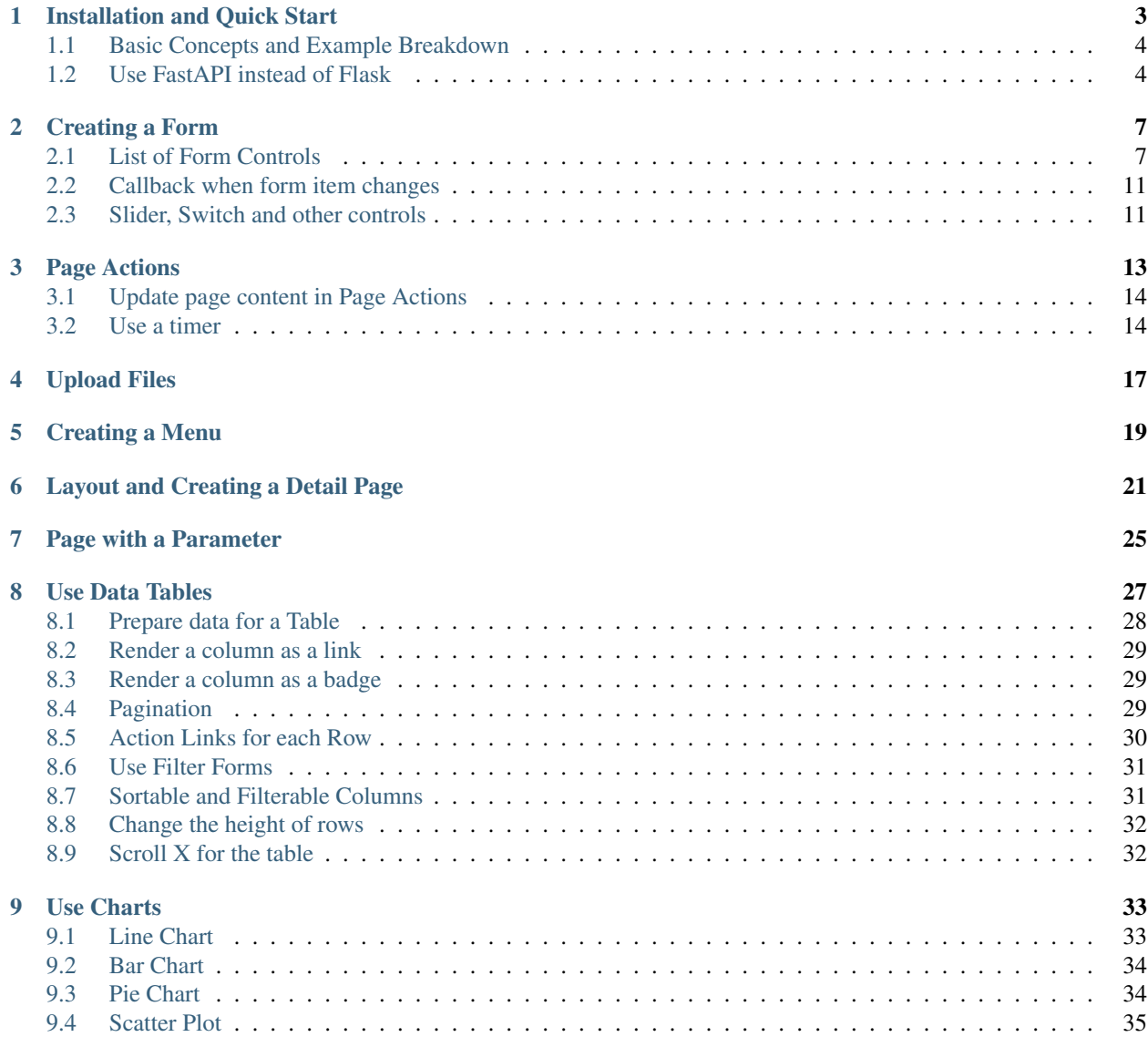

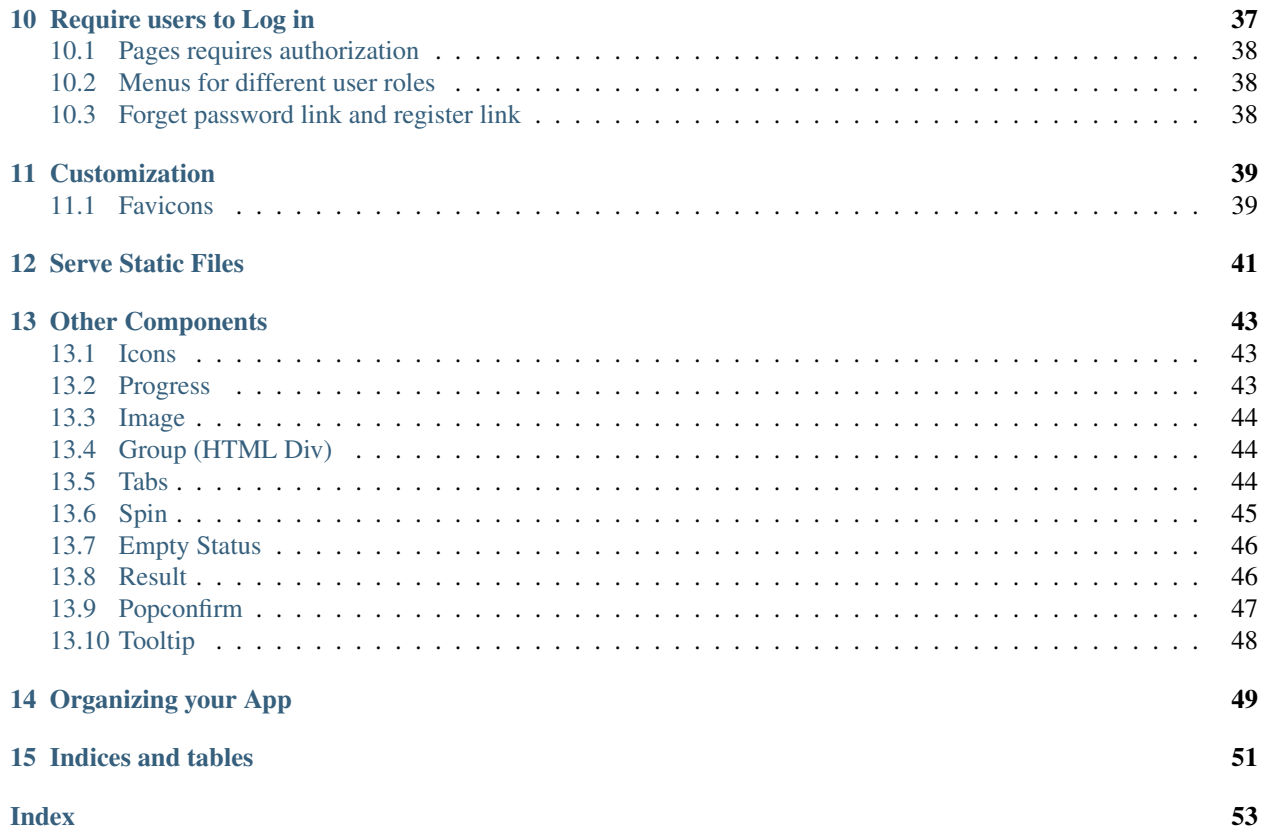

Write professional web interface with Python.

If you need a simple web interface and you don't want to mess around with HTML, CSS, React, Angular, Webpack or other fancy Javascript frontend stuff, this project is for you. Now you can write web pages, forms, charts and dashboards with only Python.

This library is good for: data projects, tools and scripts, small IT systems and management systems, Hacker or Hackathon projects. Basically if you need an interface for your system and you don't care much about customizing the style or performance for large traffic, consider this package.

This project is based on Flask and Ant Design Pro.

Features:

- Forms and detail pages
- Line and Bar Chart
- Create decent looking menus
- Data tables with pagination
- Adaptive to small screens and mobile devices
- No HTML, CSS, JS needed

# Installation and Quick Start

<span id="page-6-0"></span>Install the package with pip:

pip install adminui

Now create a python file for your project, say example.py:

```
from adminui import *
app = \text{AdminApp}()def on_submit(form_data):
    print(form_data)
@app.page('/', 'Form')
def form_page():
    return [
        Form(on_submit = on_submit, content = [TextField('Title', required_message="The title is required!"),
            TextArea('Description'),
            FormActions(content = [
                SubmitButton('Submit')
            ])
        ])
    ]
if __name__ == '__main__':
    app.run()
```
Run the python file from terminal:

python example\_form.py

Now visit <http://127.0.0.1:5000/> to see the index page. It should look like this:

**Ant Design Pro** 

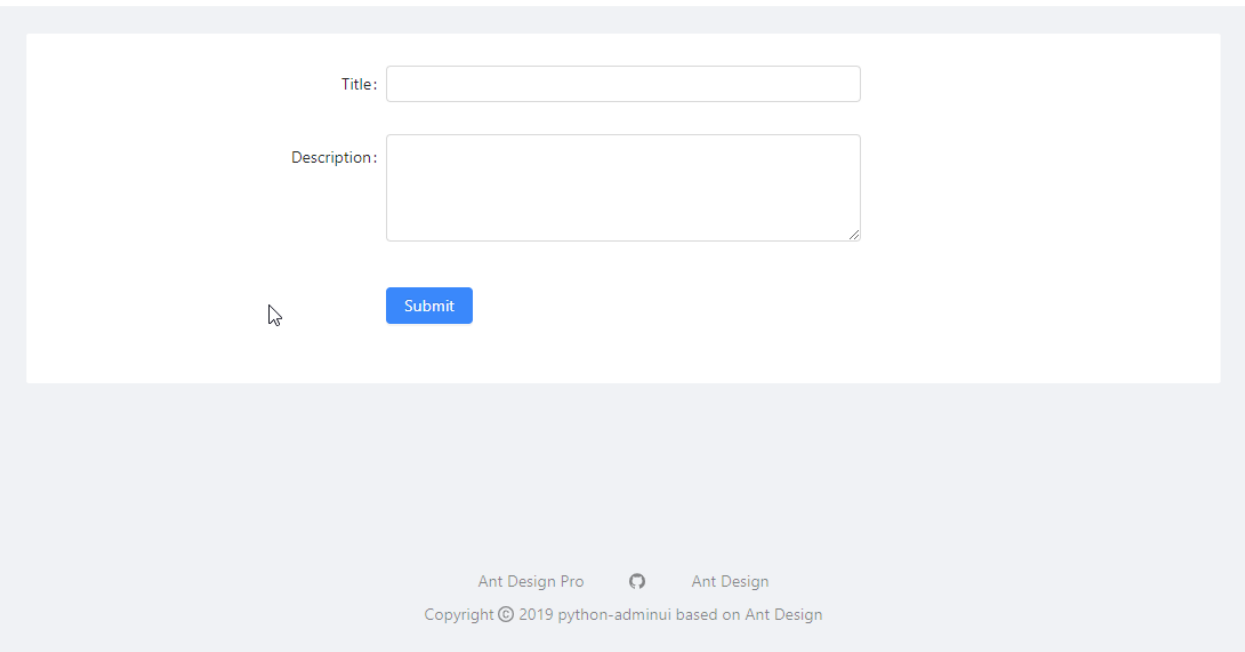

# <span id="page-7-0"></span>**1.1 Basic Concepts and Example Breakdown**

First of all, you need to create a AdminApp object:

 $app = \text{AdminApp}()$ 

Then you add pages to your app. Use the @app.page decorator, followed by a custom function (its name doesn't matter) that returns an array of the page elements shown when the user visit a certain url:

```
@app.page('/', 'Form')
def form_page():
    return [ ...put page contents here... ]
```
The  $@$ app.page decorator receives two argument. One for the url ( $'$ ) in this case), and the other for the title of the page("Form").

By decorating a function, you'll be able to return different page elements or data each time the user visit the page.

All page elements are Python objects. You may refer to other chapters of this documentation to know how to use them. We can see that the example above created a form, a text field, a text area and a submit button.

Finally, run the app using:

app.run()

## <span id="page-7-1"></span>**1.2 Use FastAPI instead of Flask**

Set use\_fastapi=True when creating the app; and prepare() instead of run to expose the app to uvicorn.

The basic example will be:

```
from adminui import *
app = AdminApp(use_fastapi=True)
def on_submit(form_data):
  print(form_data)
@app.page('/', 'Form')
def form_page():
   return [
        Form(on_submit = on_submit, content = [TextField('Title', required_message="The title is required!"),
           TextArea('Description'),
           FormActions(content = [
                SubmitButton('Submit')
           ])
       ])
   ]
fastapi_app = app.prepare()
```
### Then run from command line:

uvicorn example\_fastapi:fastapi\_app

Creating a Form

<span id="page-10-0"></span>To create a form, insert a Form object inside the list describing the page:

```
@app.page('/', 'Form')
def form_page():
   return [
       Form(on\_submit = my\_function,content = [ ... content of the form ... ])
    ]
```
Here, you may want to provide a function that will be called when the user submits the form, so you can process the data. The function may have any name, here my\_function is used as an example. This function needs to be defined with an argument, which will be the form values as a dictionary:

```
def my_function(values):
    ... do things with values ...
```
In the content section of the form, you may add TextField and other form controls. See the next section for details

Finally, don't forget to add a submit button. Insert a FormActions object with Submit at the end of the form:

```
FormActions(content = [
    SubmitButton('Submit')
])
```
Now your form is created.

# <span id="page-10-1"></span>**2.1 List of Form Controls**

Here are a list of controls you may use in your form:

### <span id="page-11-0"></span>**2.1.1 TextField**

Title:

Title is required!

TextField('Title', required\_message='Title is required!')

Set password=True to setup a password field:

```
TextField('Enter Password', password=True)
```

```
class adminui.TextField(title, name=None, required_message=None, password=False, dis-
                           abled=False, value=None, placeholder=None, on_change=None,
                           id=None)
```
Create a text field in the form.

#### **Parameters**

- **title** the title of the field
- **name** the key of the dictionary data passed to the callback when the form is submitted
- **required\_message** if other than None, the field will be required and an message will be shown when the field is not filled at form submission.
- **placeholder** the text message shown when the field is not filled.
- **password** set to True if it's a password box
- **disabled** set to True to make the control disabled

### **2.1.2 TextArea**

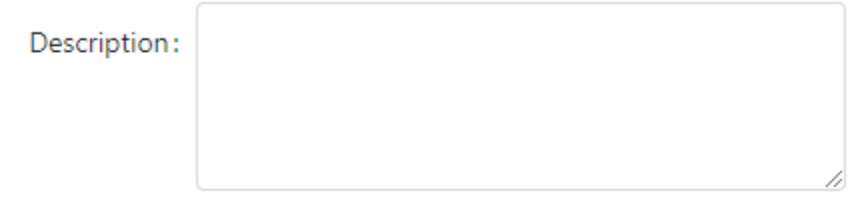

#### TextArea('Description')

**class** adminui.**TextArea**(*title*, *name=None*, *required\_message=None*, *value=None*, *placeholder=None*, *disabled=False*, *on\_change=None*, *id=None*)

Create a text area object

- **title** the title of the field
- **name** the key of the dictionary data passed to the callback when the form is submitted
- **required\_message** if other than None, the field will be required and an message will be shown when the field is not filled at form submission.
- **placeholder** the text message shown when the field is not filled.

• **disabled** – set to True to make the control disabled

## <span id="page-12-0"></span>**2.1.3 Select**

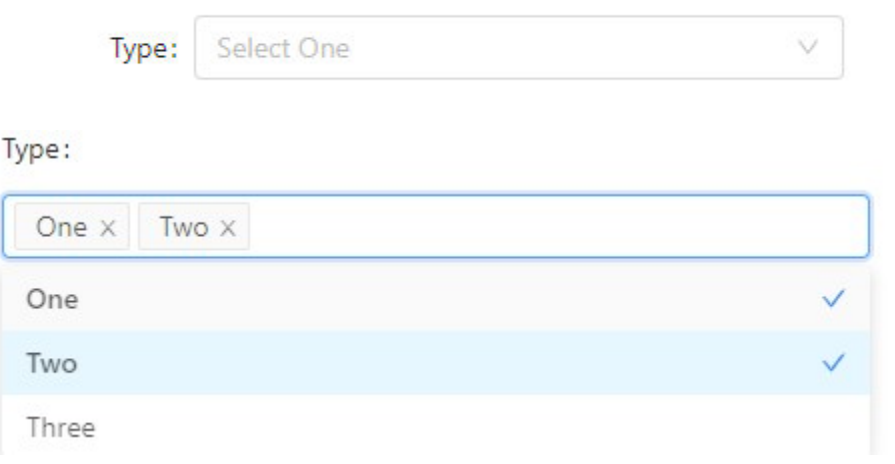

```
SelectBox('Type', data=['One', 'Two', 'Three'], placeholder="Select One")
# use multiple=True to allow multiple selecting:
SelectBox('Type', data=['One', 'Two', 'Three'], placeholder="Select Many",
˓→multiple=True)
# use tags=True to input tags - users can input arbitrary text as a tag:
SelectBox('Type', data=['One', 'Two', 'Three'], placeholder="Select Many", tags=True)
```
**class** adminui.**SelectBox**(*title*, *name=None*, *value=None*, *data=[]*, *placeholder=None*, *on\_change=None*, *required\_message=None*, *multiple=False*, *disabled=False*, *tags=False*, *id=None*) Create a dropdown box for selecting in a list

#### **Parameters**

- **title** the title of the field
- **name** the key of the dictionary data passed to the callback when the form is submitted
- **required\_message** if other than None, the field will be required and an message will be shown when the field is not filled at form submission.
- **data** the options in the select box. in format of a list of str or a list of [title, value] list e.g. ['one', 'two', 'three'] or [['one', 1], ['two', 2]], both accepted
- **placeholder** the text message shown when the field is not filled.
- **disabled** set to True to make the control disabled

### **2.1.4 Checkboxes**

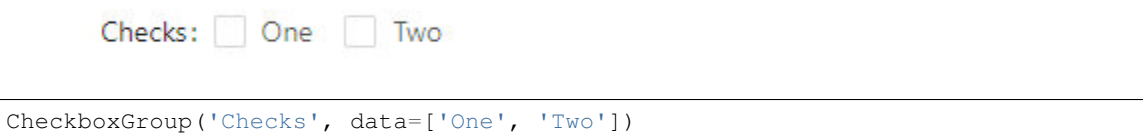

```
class adminui.CheckboxGroup(title, name=None, data=[], value=None, disabled=False, id=None,
                                  on_change=None)
```
Create a group of checkbox for multi-selecting

### **Parameters**

- **title** the title of the field
- **name** the key of the dictionary data passed to the callback when the form is submitted
- **data** the title and value of individual checkboxes. in format of a list of str or a list of [title, value] e.g. ['one', 'two', 'three'] or [['one', 1], ['two', 2]], both accepted disabled: set to True to make the control disabled

### **2.1.5 Radios**

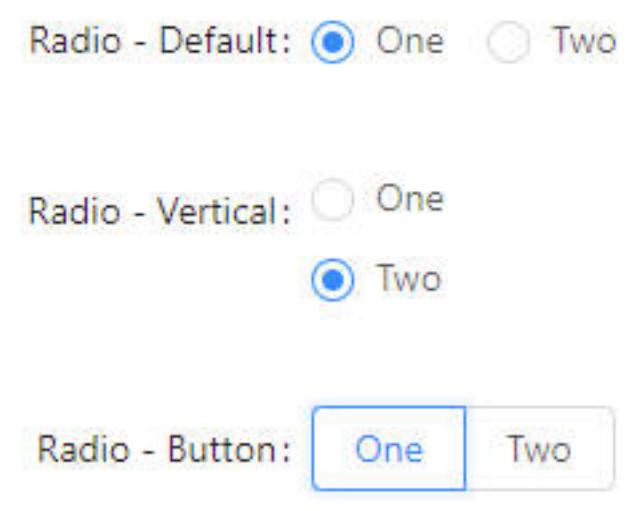

```
RadioGroup('Radio - Default', data=['One', 'Two'], on_change=on_change),
RadioGroup('Radio - Vertical', data=[['One', 1], ['Two', 2]], on_change=on_change,
˓→format='vertical'),
RadioGroup('Radio - Button', data=[[\text{One}', 1], [ \text{Two}', 2]], \text{on\_change=on\_change},˓→format='button'),
```
**class** adminui.**RadioGroup**(*title*, *name=None*, *data=[]*, *value=None*, *format='default'*, *disabled=False*, *on\_change=None*, *id=None*)

Create a group of radio buttons

- **title** the title of the field
- **name** the key of the dictionary data passed to the callback when the form is submitted
- **value** the default value of the selected radio
- **data** the title and value of individual checkboxes. in format of a list of str or a list of [title, value] e.g. ['one', 'two', 'three'] or [['one', 1], ['two', 2]], both accepted
- **format** default | button; how the radio box is displayed and arranged
- **disabled** set to True to make the control disabled

### <span id="page-14-2"></span>**2.1.6 DatePicker**

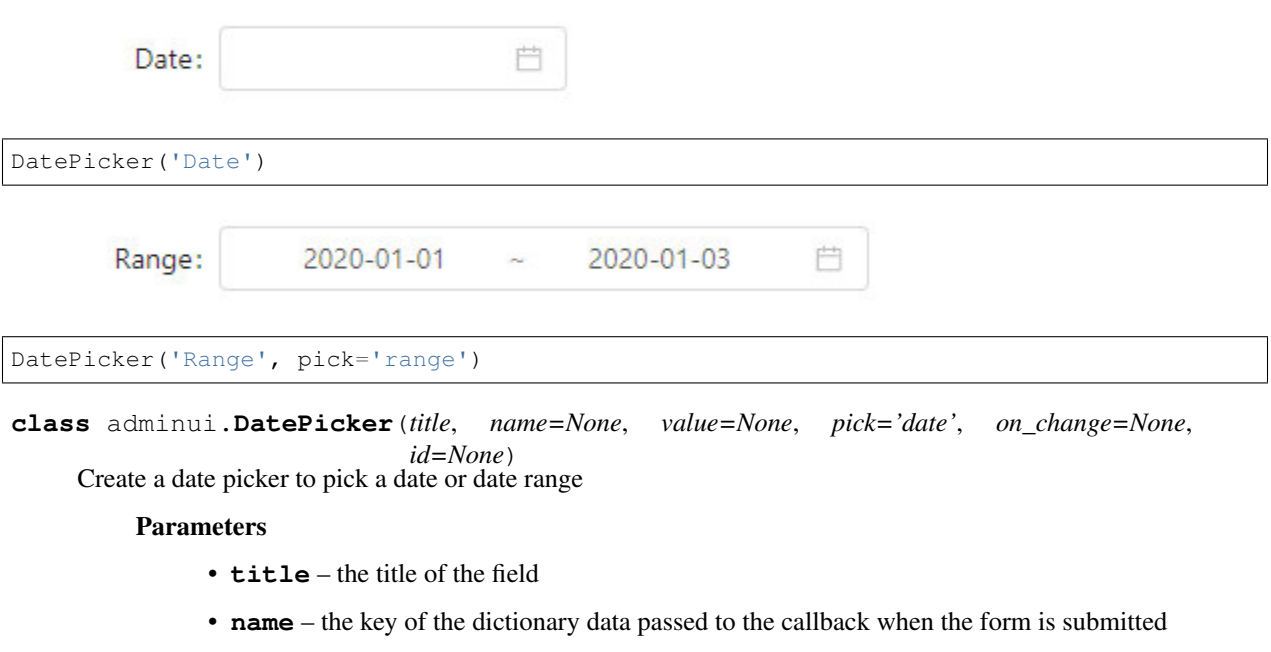

• **pick** – 'date' | 'month' | 'week' | 'range'.

## <span id="page-14-0"></span>**2.2 Callback when form item changes**

If you want to do something, say update a part of the page when user select an item in the SelectBox or input text on the TextFields, you may add on\_change handlers in your Python code:

```
TextField('Title', required_message='Title is required!', on_change=on_change),
# for the handler:
def on_change(value, values):
   print(value)
    print(values)
```
See chapter *[Page Actions](#page-16-0)*. for details on what can handlers do.

The handler could be a function taking one or two parameters: the first will be the new value of the form item; the second one will be a dictionary of all the values in the form where the form item lives. This will be useful for example when your data shown in the page is filtered by a list of criterions.

# <span id="page-14-1"></span>**2.3 Slider, Switch and other controls**

These are not form controls. But they respond to on\_change handlers.

## **2.3.1 Slider**

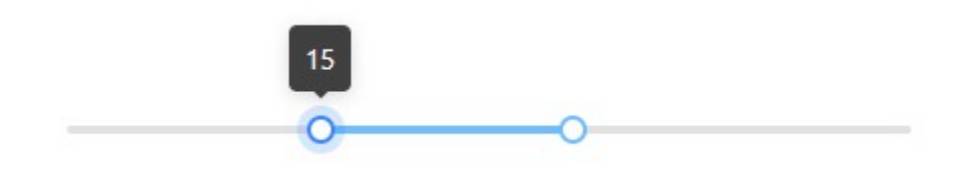

Slider(on\_change=on\_change) # this will render a slider, with 0~50 range # and user can pick up a range, with an initial value 20~30 Slider(0, 50, range=**True**, value=[20,30])

### **2.3.2 Switch**

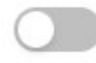

Switch(on\_change=on\_change)

## **2.3.3 Checkbox**

Checkbox(on\_change=on\_change)

# Page Actions

<span id="page-16-1"></span><span id="page-16-0"></span>If you want to redirect the user to another page after form submission, you may return page actions in the on\_submit callback of the form:

```
def on_detail():
    return NavigateTo('/detail')
```
Now AdminUI supports NavigateTo and Notification as page actions:

```
class adminui.NavigateTo(url='/')
     Page Action: navigate the user to another page
```
Parameters **url** – the url of the new page

```
class adminui.Notification(title=", text=None, type='default')
     Send right-top corner notification to the user
```
#### **Parameters**

- **title** the title of the notification
- **text** the text body of the notification
- **type** default | success | info | warning | error: type of the notification box

If you want to combine two actions together, return a list. Say you want to notify the user twice:

```
return [
   Notification('A Notification', 'the content of the notification'),
   Notification('A Notification', 'the content of the notification'),
]
```
Aside from form submission, you can also use page action on other elements like a button.

```
class adminui.Button(title='Go', style=None, icon=None, on_click=None, link_to=None, id=None)
     Create a general button on the page
```
Parameters

• **title** – the title shown on the button

- **style** use 'primary' for the "primary button" (a big blue button)
- **icon** the icon in front of the button title. For string values see [https://ant.design/](https://ant.design/components/icon/) [components/icon/](https://ant.design/components/icon/)
- **on\_click** a custom function will be called when the button is clicked

You may use page actions inside the on\_click callback of the button.

## <span id="page-17-0"></span>**3.1 Update page content in Page Actions**

If you wish to change a part of the page in Page Actions, first identify the element with id attribute:

```
@app.page('/', 'Control Page')
def control_page():
   return [
        Card(content=[
            Button('Change Content', on_click=on_change_content),
            Button('Change Element', on_click=on_change_self),
        ]),
        Card(id='detail_card'),
        Card('Paragraph Card', [
            Paragraph('This is the original content', id='paragraph')
        ])
    ]
```
Then during a page action, you may return a ReplaceElement to replace an element with another:

```
def on_change_self():
   return ReplaceElement('paragraph', Paragraph('This element has been changed'))
```
Thus when users click the button "Change Element", a new paragraph will replace the old one.

You may also choose to update some attributes of an element. The following code changes the content value of "detail\_card" element when the users click the "Change Content" button.:

```
return UpdateElement('detail_card', content=[
        DetailGroup('Refund Request', content=[
            DetailItem('Ordre No.', 1100000),
            DetailItem('Status', "Fetched"),
            DetailItem('Shipping No.', 1234567),
            DetailItem('Sub Order', 1135456)
       ]),
    ])
```
## <span id="page-17-1"></span>**3.2 Use a timer**

Use timer, to let your Python function run every some seconds. You can also return Page Actions in the timer's on\_fire function:

```
@app.page('/', 'Detail Page')
def detail_page():
    return [
        Timer(on_fire=on_timer_fire, data='hello timer'),
```
(continues on next page)

(continued from previous page)

...  $\,$   $\,$   $\,$ 

Timers can be set at any position of the page. To remove a timer, replace it with ReplaceElement page action.

See example\_page\_actions.py for the complete example. [https://github.com/bigeyex/python-adminui/blob/master/](https://github.com/bigeyex/python-adminui/blob/master/python/example_page_actions.py) [python/example\\_page\\_actions.py](https://github.com/bigeyex/python-adminui/blob/master/python/example_page_actions.py)

## Upload Files

<span id="page-20-0"></span>File uploader can be a individual component or be a part of a form:

```
@app.page('/', 'form')
def form_page():
   return [
       Card('Upload Form', [
           Upload(on_data=on_upload) # use Upload individually
       ]),
       Form(on_submit = on_submit, content = [Upload(name='upload', on_data=on_upload), # embed uploads in a form
           FormActions(content = [
               SubmitButton('Submit')
            ])
       ])
    ]
```
The on\_data handler will be called if a file is uploaded:

```
def on_upload(file):
   print("=== file name will be: ===")
   print(file['file_name'])
   print('=== the file is stored in: ===')
   print(app.uploaded_file_location(file))
```
Use app.uploaded\_file\_location(file) to get the absolute path of the uploaded file.

When you gave a name to the Upload Component, you can also retrive the file when the form is submitted:

```
def on_submit(form_data):
   print(app.uploaded_file_location(form_data['upload'])) # e.g. the upload component
˓→'s name is 'upload'
```
By default, the file will be stored in /upload of the folder containing the starter Python file, but you can change it by passing an upload\_folder when creating the AdminUI App:

app = AdminApp(upload\_folder='Your custom folder')

# Creating a Menu

<span id="page-22-1"></span><span id="page-22-0"></span>To create a menu for your project, use the set\_menu function of the AdminApp object:

app.set\_menu([ ... a list of menu items ...])

the set\_menu method takes an array of MenuItem objects:

```
class adminui.MenuItem(name, url=", icon=None, auth_needed=None, children=[])
     Represents a menu item
```
**Parameters** 

- **name**  $(str)$  the title of the menu
- **url** (str, optional) the url the menu will navigate to. Defaults to ''.
- **icon** (str, optional) the icon of the menu. See [https://ant.design/components/](https://ant.design/components/icon/) [icon/.](https://ant.design/components/icon/) Defaults to None.
- **auth\_needed** (str, optional) the permission needed for user to access this page. e.g. 'user' or 'admin'
- **children** (list, optional) set this if the menu has a sub-menu. Defaults to [].

You may nest MenuItem to create sub-menus. Here's a complete example:

```
app.set_menu(
    \sqrt{2}MenuItem('Home', '/', icon="dashboard", children=[
            MenuItem('New Item', '/new', icon="plus"),
            MenuItem('Search for Item', '/search', icon="search"),
            MenuItem('Admin', '/admin', icon="setting")
        ]),
        MenuItem('About', '/about', icon="info-circle")
    ]
)
```
It looks like this:

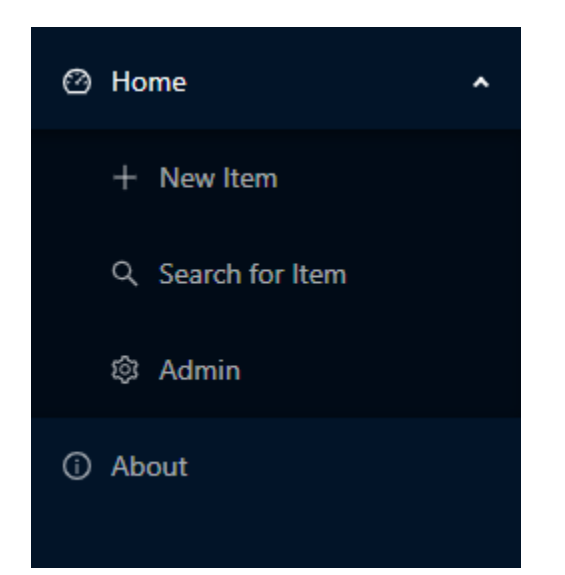

# Layout and Creating a Detail Page

<span id="page-24-0"></span>When you want to show complex information on the page, you may use Card, Header, DetailGroup, DetailItem and Divider to help you format the page:

```
@app.page('/detail', 'Detail Page')
def detail_page():
   return [
        Card(content=[
            Header('Header of the record', 1),
            DetailGroup('Refund Request', content=[
                DetailItem('Order No.', 1100000),
                DetailItem('Status', "Fetched"),
                DetailItem('Shipping No.', 1234567),
                DetailItem('Sub Order', 1135456)
            ]),
            Divider(),
            DetailGroup('User Info', content=[
                DetailItem('Name', "Alice"),
                DetailItem('Phone', "555-123-4567"),
                DetailItem('Shipping Service', 'Continent Ex'),
                DetailItem('Address', 'XXX XXXX Dr. XX-XX, XXXXXX NY 12345'),
                DetailItem('Remarks', "None")
            ]),
        ])
    ]
```
It looks like this:

#### <span id="page-25-0"></span>**Ant Design Pro**

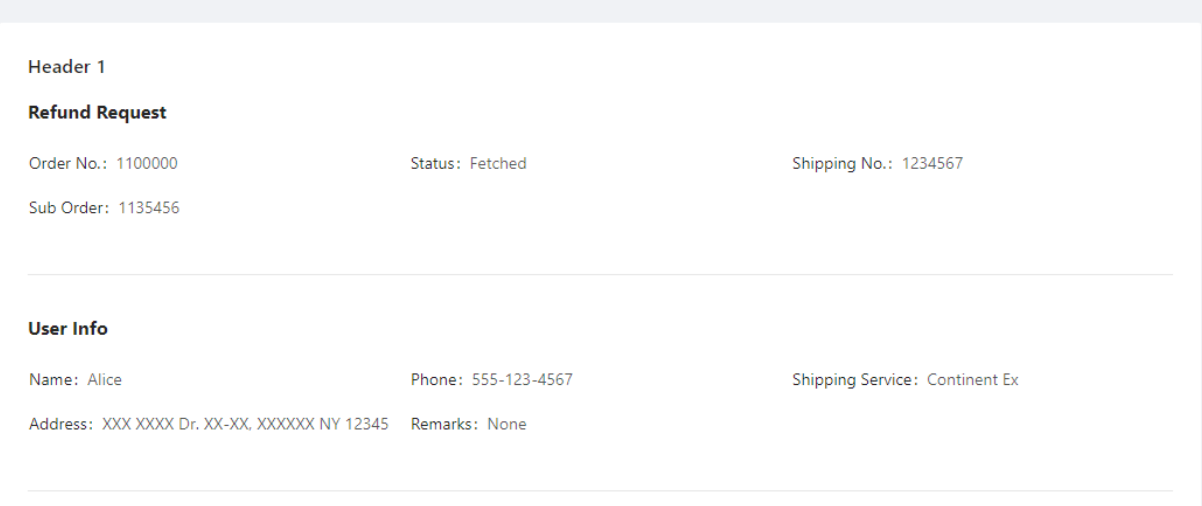

**class** adminui.**DetailGroup**(*title="*, *content=None*, *bordered=False*, *column=3*, *size=False*, *layout='horizontal'*, *id=None*)

The container for DetailItem, used to display a record with multiple fields

#### Parameters

- **title** the title of the detail group
- **content** a list of DetailItem
- **bordered** show a bordered description list, see [https://3x.ant.design/components/](https://3x.ant.design/components/descriptions/) [descriptions/](https://3x.ant.design/components/descriptions/)
- **size** default | middle | small the size of the table when in bordered mode
- **column** number of columns shown in the list
- **layout** horizontal | vertical s

### **class** adminui.**DetailItem**(*title="*, *value="*, *id=None*)

A little piece of text with a title and a value, used to display a field in a record

#### **Parameters**

- **title** the title of the field
- **value** the value of the field

If you are working with a dashboard, Row, Column, Statistic may come in handy. ChartCard can make a neat little block to hold your numbers and charts. See example:

```
@app.page('/dashboard', 'Dashboard')
def dashboard_page():
return [
    Row([
        Column([
            ChartCard('Total Sales', '$126,560', 'The total sales number of xxx',
˓→height=50,
                footer=[Statistic('Daily Sales', '$12423', inline=True)])
        ]),
```
(continues on next page)

(continued from previous page)

```
Column([
            ChartCard('Total Sales', '$126,560', 'The total sales number of xxx',
˓→height=50,
                footer=[Statistic('Daily Sales', '$12423', inline=True)])
       ]),
       Column([
           ChartCard('Total Sales', '$126,560', 'The total sales number of xxx',
˓→height=50,
                footer=[Statistic('Daily Sales', '$12423', inline=True)])
       ]),
       Column([
            ChartCard('Total Sales', '$126,560', 'The total sales number of xxx',
˓→height=50,
                footer=[Statistic('Daily Sales', '$12423', inline=True)])
       ]),
   ])
]
```
It creates a page like this:

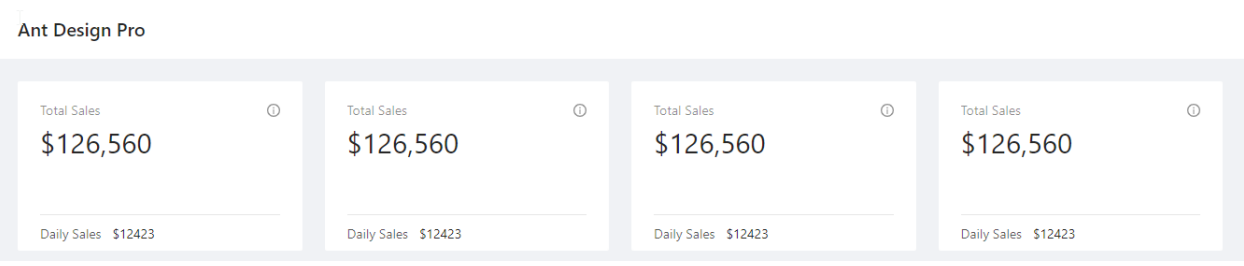

If you just want to display some text, use Paragraph. You may set the color of the Paragraph:

Paragraph("The text of Paragraph", color="red")

If you wish to format rich text or other complex content, you may use RawHTML Element. Beware this is dangerous because if you pass unfiltered user text (e.g. from a piece of user inputted text stored in the database), this user text may contain dangerous code that may run on the client's computer:

RawHTML('a raw <font color="red">HTML</font>')

Here's the list of layout-related classes:

**class** adminui.**Card**(*title=None*, *content=None*, *id=None*) A white-boxed container to hold content in sections

**Parameters** 

- **title** the title of the card container
- **content** list of page elements inside the container

**class** adminui.**Header**(*text="*, *level=4*, *id=None*)

Display a header text on the screen

- **text** text body of the header
- **level** the header level. level=1 means a first level header(h1)

```
class adminui.Paragraph(text=", id=None, color=None)
     Display a paragraph of text
```
**class** adminui.**Row**(*content=None*, *id=None*)

Display a row with multiple Columns for layout purpose

the width of the row will be automatically calculated by len(content). e.g. a row with four columns will make a 4-column layout. It is also adaptive in small screens and mobile devices.

Parameters **content** – a list of Column objects

**class** adminui.**Column**(*content=None*, *size=1*, *id=None*) Column in the Row for multi-column layout

### **Parameters**

- **content** a list of page elements
- **size** the "weight" of the column width. for example, 2 columns with both size=1 will have the same width; but a column with size=2 and one with size=1 will make a 2:1 layout.

**class** adminui.**ChartCard**(*title=None*, *value=None*, *tooltip=None*, *footer=None*, *content=None*, *height=46*, *id=None*)

A card container with values, tooltips and a footer. Mostly used in dashboards

### **Parameters**

- **title** the container title
- **value** (str), the big text shown on the card
- **tooltip** the text shown when the user hover on the tooltip icon
- **footer** list of page elements shown on the footer of the card
- **content** list of page elements shown as the content of the card
- **height** the height of the card, to make it looks consistant across columns

**class** adminui.**Statistic**(*title="*, *value=0*, *show\_trend=False*, *inline=False*, *id=None*) A piece of text for showing a statistic number, may include a little trend arrow (up or down)

- **title** the title of the statistic number
- **value** the number itself
- **show\_trend** if set True, a upper arrow will appear for positive numbers, and a down for negative numbers
- **inline** if set True, the title and the value will be in the same line and the font size will be smaller

# Page with a Parameter

<span id="page-28-0"></span>Sometimes, you need to make the page respond to url parameters. For example, you wish:

```
http://yourdomain.com/article/3
```
shows the third article in the database. In this case, you register the page as such:

```
@app.page('/article', 'Article')
def form_page(param):
   return [ ... the content of the page ... ]
```
Then, when users come with url like /article/<param>, the param part will be passed as the first parameter of the handling function.

If you the page has multiple parameters in the url like /page\_name?param\_a=value\_a&param\_b=value\_b, you can get them with the second parameter in your page handler:

```
@app.page('/detail', 'Detail Page')
def detail_page(arg, all_args):
    ... # all_args will be a dictionary of all the params
```
# Use Data Tables

### <span id="page-30-1"></span><span id="page-30-0"></span>A table page looks like this:

```
@app.page('/', 'Table')
def table_page():
   return [
       Card(content = [
          DataTable("Example Table", columns=table_columns,
               data=TableResult(table_data))])
    ]
```
Admin UI App

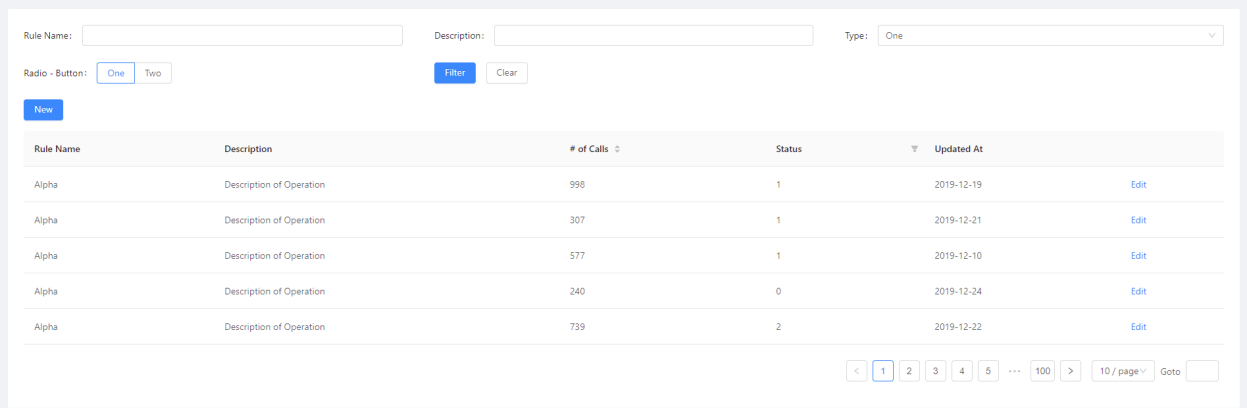

We use DataTable class to construct a table with data:

**class** adminui.**DataTable**(*title="*, *columns=[]*, *data=[]*, *row\_actions=[]*, *table\_actions=[]*, *filter\_form=None*, *on\_data=None*, *size='default'*, *scroll\_x=None*, *scroll\_y=None*, *id=None*)

Insert a data table to the page

### Parameters

• **title** – the title of the table

• **columns** – a list-of-dictionaries as column definition. e.g.: [ {'title': 'Rule Name', 'dataIndex': 'name'}, . . . other columns] [ {'title': 'Rule Name', 'dataIndex': 'name', 'sorter': True, 'filterOptions': ['abc', 'def']}, ... other columns] for each column,

title: the column title dataIndex: its key for the TableResult data dictionary (optional) sorter: (True/False) the column is sortable (optional) filterOptions: ([strings]) a list of options shown as filters (optional) linkTo: display the data as a link to another field of the dataIndex specified (optional) status: dataIndex of another column, shown as the status badge fo the data. The value of the other column must be one from success  $\vert$ processing | default | error | warning

- **data** a TableResult object for the initial data of the table
- **row\_actions** a list of TableRowAction objects, which means actions shown on each row. Leave it blank if you don't need any action
- **table\_actions** a list of page elements shown on top of the table. Controls such as "New Item" buttons could be listed here.
- **on\_data** a callback function that returns a TableResult object if the user turns a page. an argument will be passed as  $\{$  'current\_page':..., 'page\_size':..., 'sorter': {sorted\_column\_data\_index}\_{ascend|decsend}} Leave it None if you're sure there is only one page of data.
- **size** size of the table (default | middle | small)

## <span id="page-31-0"></span>**8.1 Prepare data for a Table**

DataTable needs a column definition and a data parameter. the data required in the columns field looks like this:

```
table_columns = [
    {'title': 'Rule Name', 'dataIndex': 'name'},
    {'title': 'Description', 'dataIndex': 'desc'},
    {'title': '# of Calls', 'dataIndex': 'callNo'},
    {'title': 'Status', 'dataIndex': 'status'},
    {'title': 'Updated At', 'dataIndex': 'updatedAt'}
]
```
each column is a dictionary, with title and dataIndex. dataIndex will be used as the key of the provided table rows data:

```
table data = ["callNo": 76,
                "desc": "Description of Operation",
                "id": 0,
                "name": "Alpha",
                "status": 3,
                "updatedAt": "2019-12-13"
            },
            ... other rows
]
```
table\_data need to be passed with a TableResult object:

DataTable("Example Table", columns=table\_columns, data=TableResult(table\_data))

TableResult will also be used in case of pagination.

# <span id="page-32-3"></span><span id="page-32-0"></span>**8.2 Render a column as a link**

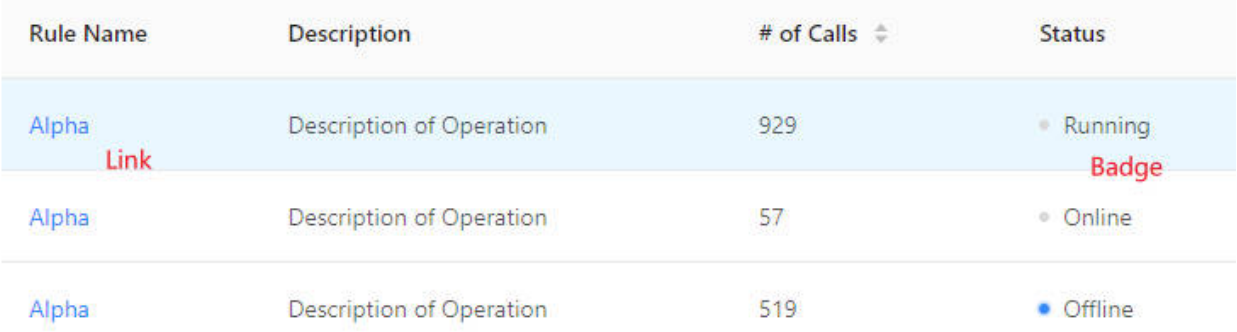

If you want a column in the table shown as a link, set the column definition as:

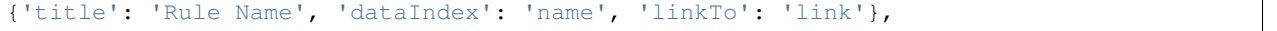

Then the column's title will be shown as a link, linking to data field with key link

# <span id="page-32-1"></span>**8.3 Render a column as a badge**

To render badges on columns, define the column as:

{'title': 'Rule Name', 'dataIndex': 'name', 'status': 'badgeStatus'},

Whereas badgeStatus in the example is the dataIndex of another column, whose value takes from success | processing | default | error | warning, which will be the appearance of the badge.

## <span id="page-32-2"></span>**8.4 Pagination**

In case you have multiple pages of data for the table and you can only display some in a page (for example, records read from a database), you'll need pagination.

You need to do two things:

First, fill TableResult with information such as total number of records, current page and page size. So the table knows how many page buttons it should display to the user:

```
DataTable("Example Table", columns=table_columns,
            data=TableResult(table_data, 1000), on_data=on_page)
```
**class** adminui.**TableResult**(*data=[]*, *total=None*, *current\_page=1*, *page\_size=10*) Table data used in the "data" column of DataTable, or returned when table pages are requested

### **Parameters**

• **data** – a list of dictionary serves as table data. e.g.: [ {id: 1, name: 'Alice', '\_actions': ['view', 'edit'], ... more fields  $\}$ ... more rows of data id is required as a data record. '\_actions' fields dictates which action is available for this row. If omitted, all actions will be available; an empty list means no actions.

- <span id="page-33-1"></span>• **total** – the total number of records available, may be more than len(data), at which time a pagination bar will be shown.
- **current\_page** the current page of the record, so the frontend will know which page to highlight
- **page\_size** how many records are there in a page.

Second, provide a on\_data callback function to DataTable, so AdminUI knows what data to load when the user turns a page:

```
def on_page(args):
   records = (... load records somewhere from the database,
       with args['current_page'] and args['page_size'])
   return TableResult(mock_table_data(5), 1000, args['current_page'])
```
Now you have a table serving multi-paged data.

# <span id="page-33-0"></span>**8.5 Action Links for each Row**

You may also add an action link to each row. This is useful when the user can do something to the records. For example, for a table of articles, the user may wish to edit a single one.

In this case, fill the row\_actions argument with a list of TableRowAction:

```
DataTable("Example Table", columns=table_columns,
                data=TableResult(table_data)
                row_actions=[
                    TableRowAction('edit', 'Edit', on_click=on_edit),
                    TableRowAction('edit', icon='edit', on_click=on_edit), # use icons
                ])
```
**class** adminui.**TableRowAction**(*id*, *title="*, *on\_click=None*, *icon=None*) Represent an action link shown in each row of the table

### Parameters

- **id** the id of the action, used in the 'actions' field of TableResult data.
- **title** the title of the action link
- **on\_click** the callback function called when the user clicked the link. the data row will be passed as the argument of the function

In this case, an "Edit" link will be shown on the right side of each row of the table. If the user clicks one of them, the passed function on\_edit will be called:

```
def on_edit(record):
    ...do something with the table record
```
# <span id="page-34-0"></span>**8.6 Use Filter Forms**

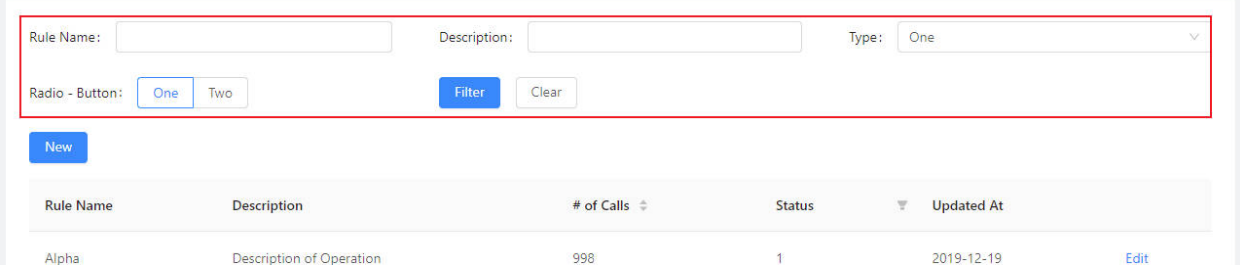

You may add a filter form, to let users search in your table. Each time the user submits the form or switch pages, values in the form will be passed along to the on-data callback.

To add filter form, set filter\_form field in DataTable element:

```
DataTable("Example Table", columns=..., data=..., on_data=on_page,
            filter_form=FilterForm([
                TextField('Rule Name'),
                TextField('Description'),
                SelectBox('Type', data=['One', 'Two', 'Three'], placeholder="Select
\rightarrowOne"),
                RadioGroup('Radio - Button', data=[['One', 1], ['Two', 2]], format=
˓→'button'),
            ], submit_text='Filter', reset_text='Clear'),
            row_actions=[...],
            table_actions=[...])
```
Note that you can change the text on submit button and reset button, using submit\_text and reset\_text field.

# <span id="page-34-1"></span>**8.7 Sortable and Filterable Columns**

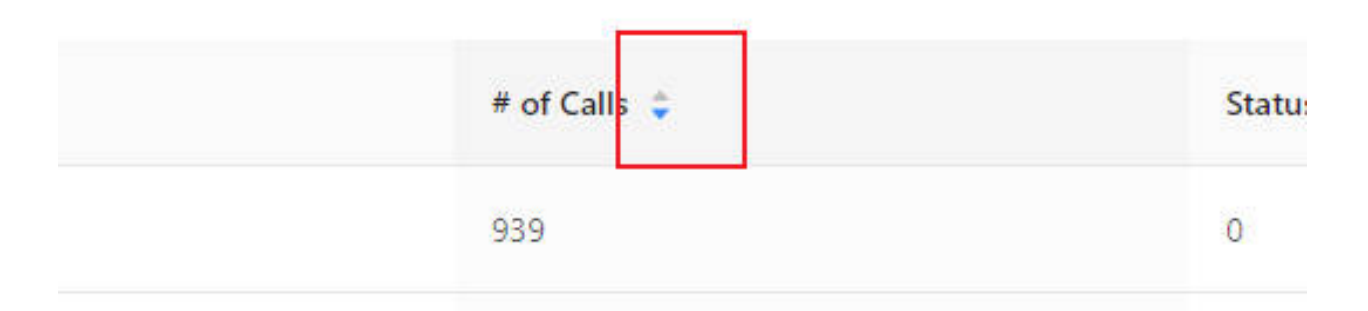

To make table column sortable, set sorter=True to the column definition:

```
table_columns = [
    {'title': '# of Calls', 'dataIndex': 'callNo', 'sorter': True},
    ...
]
```
Then, when the user click on the header of the column, on\_data callback will receive an additional sorter argument like:

sorter: "callNo\_descend"

Separated by underscore, the first part is the dataIndex field, the second part is descend or ascend according the current sorting status.

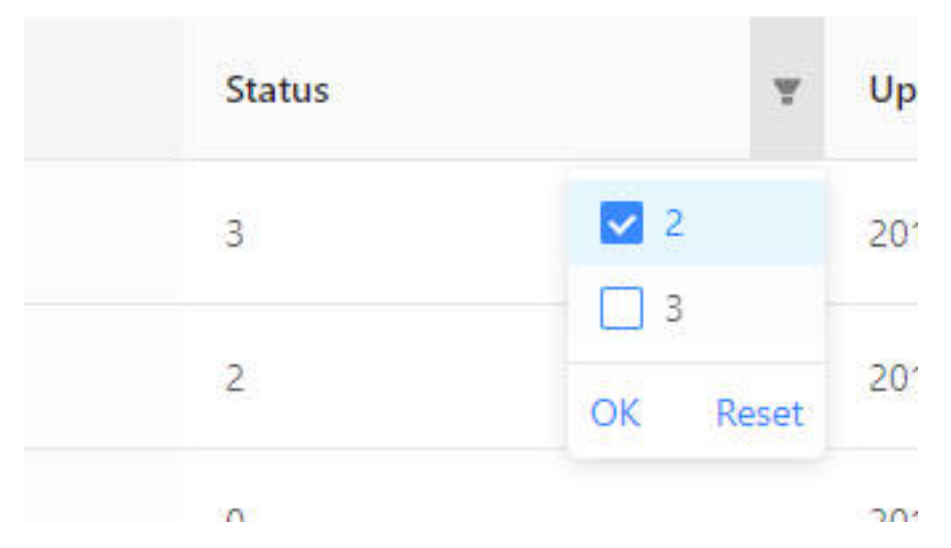

To make a table column filterable, set filters on the column definition like:

```
{'title': 'Status', 'dataIndex': 'status', 'filters': [{'text': 2, 'value': 2}, {'text
˓→': 3, 'value': 3}]},
```
Then the column will be filterable. When the user filters some columns, on\_data will receive arguments like:

filters: {status: "3,2"}

where the key will be the filtered column's data index, and the value will be the filtered values, separated by commas.

## <span id="page-35-0"></span>**8.8 Change the height of rows**

pass size to DataTable will allow you to change the row height. You may choose from 'default' | 'middle' | 'small':

DataTable(..., size='small')

# <span id="page-35-1"></span>**8.9 Scroll X for the table**

setting the scroll\_x and scroll\_y attributes for DataTable, will let scroll bar show up when the table is too long. Useful for tables with many columns or rows:

DataTable(..., scroll\_x=1000)

A complete example of table is listed here [https://github.com/bigeyex/python-adminui/blob/master/python/example\\_](https://github.com/bigeyex/python-adminui/blob/master/python/example_table.py) [table.py](https://github.com/bigeyex/python-adminui/blob/master/python/example_table.py)

# CHAPTER<sup>9</sup>

## Use Charts

## <span id="page-36-2"></span><span id="page-36-1"></span><span id="page-36-0"></span>**9.1 Line Chart**

LineChart takes a list of of the data (numbers, will be the x axis), and a list of the lables:

```
chart_labels = [1, 2, 3, 4, 5, 6, 7, 8, 9, 10]chart_data = [1.5, 2.3, 4.3, 2.2, 5.1, 6.5, 2.3, 2.3, 2.2, 1.1]
LineChart(chart_data, chart_labels)
```
You may put more than 1 series on the line chart:

LineChart({'series1': chart\_data, 'series2': chart\_data2}, chart\_labels)

set show area=True to fill the area of the chart, and set smooth=False to stop smoothing the line.

You may set the height in every type of chart.

**class** adminui.**LineChart**(*data=[], labels=None, show\_axis=True, show\_line=True, show\_area=False, smooth=True, height=300, line\_color=None, area\_color=None, columns=['x', 'y'], id=None*)

Create a line chart

- **data** the data shown on the chart. It can be: a) an array like [2, 3, 4, 5] b) a dict of series, like { 'series1': [2, 3, 4, 5], 'series2': [6, 7, 8, 9] }
- **labels** labels corresponding to the data. Must be to the same length of the data e.g. ['a', 'b', 'c', 'd']
- **show\_axis** True for displaying the x and y axis, labels and markers
- **show\_line** False for hiding the line, if you wish to make a pure-area chart
- **show** area True then the area below the line will be filled
- **smooth** True then the line will be smoothed out
- <span id="page-37-2"></span>• **height** – the height of the chart
- **line\_color** line color as a string if data is a list else an array of colors
- **area\_color** area color as a string if data is a list else an array of colors

## <span id="page-37-0"></span>**9.2 Bar Chart**

Basic usage:

```
BarChart(chart_data, chart_labels)
```
Multiple bars will be put side-by-side. Stack them with stack=True:

BarChart({'series1': chart\_data, 'series2': chart\_data2}, chart\_labels, stack=**True**),

**class** adminui.**BarChart**(*data=[], labels=None, show\_axis=True, height=300, color=None, columns=['x', 'y'], stack=False, id=None*)

Create a bar chart

**Parameters** 

- **data** the data shown on the chart. It can be: a) an array like [2, 3, 4, 5] b) a dict of series, like { 'series1': [2, 3, 4, 5], 'series2': [6, 7, 8, 9] }
- **labels** labels corresponding to the data. Must be to the same length of the data e.g. ['a', 'b', 'c', 'd']
- **show\_axis** True for displaying the x and y axis, labels and markers
- **height** the height of the chart
- **color** color as a string if data is a list else an array of colors

## <span id="page-37-1"></span>**9.3 Pie Chart**

Basic usage:

PieChart(chart\_data, chart\_labels)

**class** adminui.**PieChart**(*data=[]*, *labels=None*, *height=300*, *color=None*, *title=None*, *id=None*) Create a bar chart

- **data** the data shown on the chart. e.g. an array like [2, 3, 4, 5]
- **labels** labels corresponding to the data. Must be to the same length of the data e.g. ['a', 'b', 'c', 'd']
- **height** the height of the chart
- **title** the title of the chart

# <span id="page-38-1"></span><span id="page-38-0"></span>**9.4 Scatter Plot**

Scatter Plot takes  $x$ , y series, and optionally  $size$  and  $color$  (both can be a constant or an array of data):

```
ScatterPlot(list_of_x, list_of_y),
ScatterPlot(list_of_x, list_of_y, color=list_of_color_data, size=list_of_size_data),
```
**class** adminui.**ScatterPlot**(*x=[]*, *y=[]*, *labels={'color': 'color'*, *'size': 'size'*, *'x': 'x'*, *'y': 'y'}*, *height=300*, *color=None*, *size=3*, *opacity=0.65*, *id=None*)

Create a bar chart

### **Parameters**

- $\mathbf{x}$  data in the x axis e.g. an array like [2, 3, 4, 5]
- **y** data in the y axis
- **color** –

a) color of the points; b) a series of data shown as the color e.g. [1, 2, 1, 2]

- **size** –
- a) (int) size of data points; b) a series of data as the size e.g. [1, 2, 3, 1, 2, 3]
- **labels** labels of the x, y axis
- **height** the height of the chart
- **opacity** the opacity of the data points

An example with chart is listed here: [https://github.com/bigeyex/python-adminui/blob/master/python/example\\_chart.](https://github.com/bigeyex/python-adminui/blob/master/python/example_chart.py) [py](https://github.com/bigeyex/python-adminui/blob/master/python/example_chart.py) [https://github.com/bigeyex/python-adminui/blob/master/python/example\\_dash.py](https://github.com/bigeyex/python-adminui/blob/master/python/example_dash.py)

## Require users to Log in

<span id="page-40-1"></span><span id="page-40-0"></span>AdminUI comes with a login page. To enable it, specify a function to handle login:

```
@app.login()
def on_login(username, password):
    if username=='alice' and password=='123456':
        return LoggedInUser("Alice")
    else:
        return LoginFailed()
```
The function will receive the username and password users inputted; you need to return LoggedInUser or LoginFailed depending on the result. Instead of a simple if statement, typically you need to check the credential against a database or something.

If you want to redirect logged in user to a different page, set the redirect\_to argument in LoggedInUser, like:

**return** LoggedInUser("Alice", redirect\_to='/detail')

The returned LoggedInUser and LoginFailed may contain more information:

class adminui.LoggedInUser(*display\_name=", auth=['user'], avatar='https://gw.alipayobjects.com/zos/antfincdn/XAosXuN user\_info=None, redirect\_to=None*)

Returned by login handler, represent a successfully logged in user.

Parameters

- **display\_name** the display name of the user
- **auth** a list of permission string the user have. Will be checked against in pages or menus
- **avatar** the avatar of the user
- **user\_info** info for future use, accessible by app.current\_user()['user\_info']

**class** adminui.**LoginFailed**(*title='Login Failed'*, *message='Username or password is incorrect'*) Returned by login handler, represent a failed login attempt

- **title** the title shown in the error message. default: 'Login Failed'
- **message** the error message content. default: 'Username or password is incorrect'

## <span id="page-41-0"></span>**10.1 Pages requires authorization**

By default, any user can visit the page you described. If you want to show the page to users only with certain permission, add an auth\_needed attribute to your page:

```
@app.page('/', 'Logged In', auth_needed='user')
def form_page():
    return [
        Card('Logged In', [
            Header('You are logged in')
        ])
    ]
```
In this way, only logged in users can visit this page. Other users will be redirected to the login page.

You may also use *auth\_needed='admin'*, then a user logged in with:

LoggedInUser("Alice", auth=['user', 'admin'])

May access this page, since the user Alice has 'admin' authority.

## <span id="page-41-1"></span>**10.2 Menus for different user roles**

Menus can also be protected, by attaching *auth\_needed* attribute. For example:

```
MenuItem('User Home', '/user_home', icon="dashboard", auth_needed='user')
```
## <span id="page-41-2"></span>**10.3 Forget password link and register link**

You may change the forget password link, or register link on the login page, like:

```
app.register_link={'Sign Up': '/signup'}
app.forget_password_link={'Forget Password': '/forget'}
```
If they are set to None, they won't show up on the screen.

# Customization

<span id="page-42-0"></span>You can change the title of your app:

app.app\_title = "AdminUI APP"

And you can change the logo. It accepts an URL:

 $app.append = "http://…."$ 

And you can change the copyright (in the footer) text like:

app.copyright\_text = 'App with Login by AdminUI'

(Leave a blank string if you don't need it)

Or change the footer links:

```
app.footer_links = {'Github': 'https://github.com/bigeyex/python-adminui', 'Ant Design
˓→': 'https://ant.design'}
```
Change menu style with:

app.app\_styles = {'nav\_theme': 'light', 'layout': 'topmenu'}

where nav\_theme takes 'dark'(default) or 'light'; layout takes 'sidemenu'(default) or 'topmenu'

# <span id="page-42-1"></span>**11.1 Favicons**

You may set another favicon other than the default one:

```
app.app_favicon = os.path.join(Path(__file__).parent.absolute(), 'new-favicon.png')
```
# Serve Static Files

<span id="page-44-0"></span>If you have static files, like images, to serve, or you want to let the users access the upload folder, you can add more static path with:

app.static\_files = {'/upload': os.path.join(Path(\_\_file\_\_).parent.absolute(), 'upload ˓<sup>→</sup>')}

then the user can access the files in the upload folder (of the starting python file's path), with urls like /upload/.... app.static\_files takes a dictionary, with the key as the path in the URL, and the value as the path in your file system.

# Other Components

## <span id="page-46-3"></span><span id="page-46-1"></span><span id="page-46-0"></span>**13.1 Icons**

You can add one of the Ant Design icons using  $Icon$ :

Icon('sync')

A full list can be seen at: <https://3x.ant.design/components/icon-cn/>

only outline style icons are supported.

You may set the color and size of the icon.

```
class adminui.Icon(name=", color='rgba(0, 0, 0, 0.8)', size=16, rotate=False, spin=False, id=None)
     Display an Ant Design Icon
```
#### Parameters

- **name** name of the icon, see <https://ant.design/components/icon/> for a detailed list
- **color** color of the icon
- **size** (font) size of the icon
- **rotate** (bool)rotation angle of the icon
- **spin** (bool)whether the icon is spinning

# <span id="page-46-2"></span>**13.2 Progress**

You can draw a progress bar with:

```
Progress(30)
Progress(30, format='circle')
```
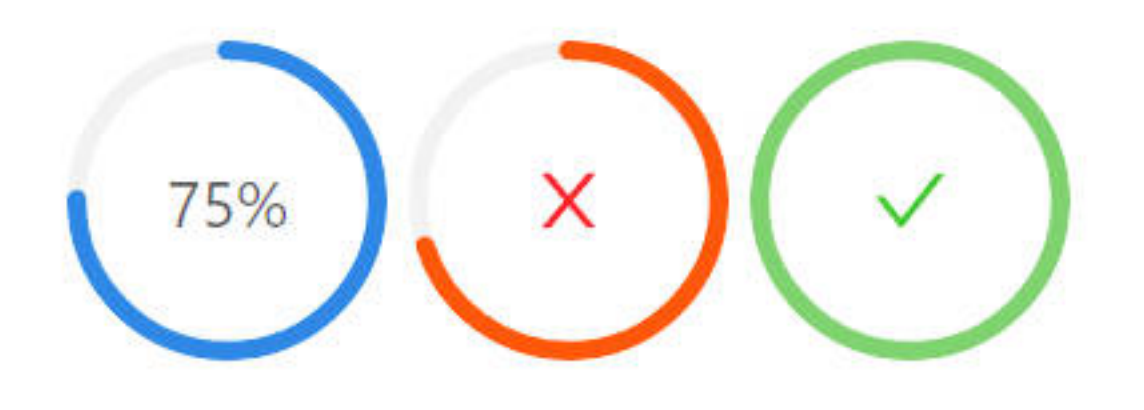

## <span id="page-47-0"></span>**13.3 Image**

To add an image:

Image('https://url-of-the-image', 'alt-text', width=300)

# <span id="page-47-1"></span>**13.4 Group (HTML Div)**

Use Group to group content together, so you may change them with UpdateElement page action

(in fact, it just creates a <div/> element in html):

Group(id='id of the content', content=[...content **in** the group])

# <span id="page-47-2"></span>**13.5 Tabs**

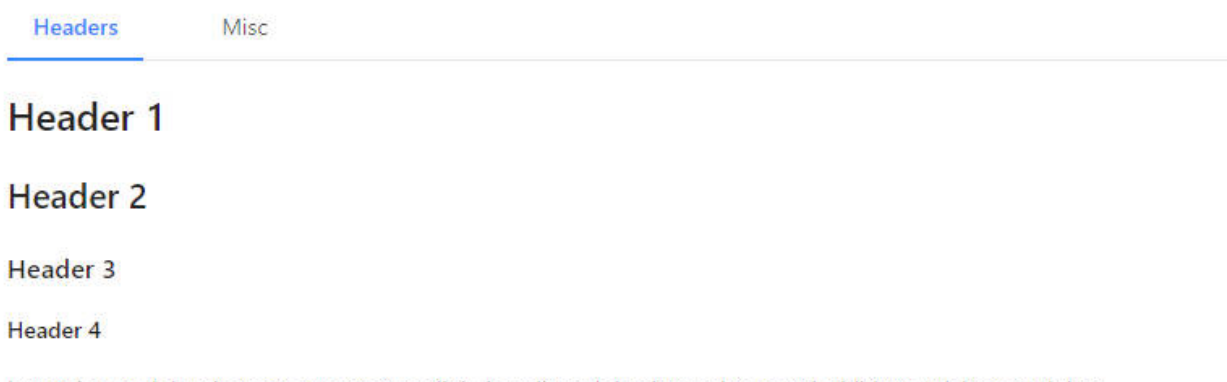

Lorem ipsum dolor sit amet, consectetur adipiscing elit, sed do eiusmod tempor incididunt ut labore et dolore magna aliqua. Ut enim ad minim veniam, quis nostrud exercitation ullamco laboris nisi ut aliquip ex ea commodo consequ Excepteur sint occaecat cupidatat non proident, sunt in culpa qui officia deserunt mollit anim id est laborum.

Use tabs to group content together:

```
Tabs([
   Group(name='title of tab 1', content=[
        ... content of tab 1
    ]),
    Group(name='title of tab 2', content=[
        ... content of tab 2
    ]),
]),
```
You may set the tab appearance with position, format, and size, see

```
class adminui.Tabs(content=[], position='top', format='line', size='default', id=None)
     Display a group of tabs. Each content item is a tab
```
#### **Parameters**

- **position** top | left | bottom | right, where the tab is (decide if it's horizontal or vertical)
- **format** line | card the style of the tabs
- **size** default | large | small

## <span id="page-48-0"></span>**13.6 Spin**

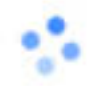

#### Creates a spinning wheel:

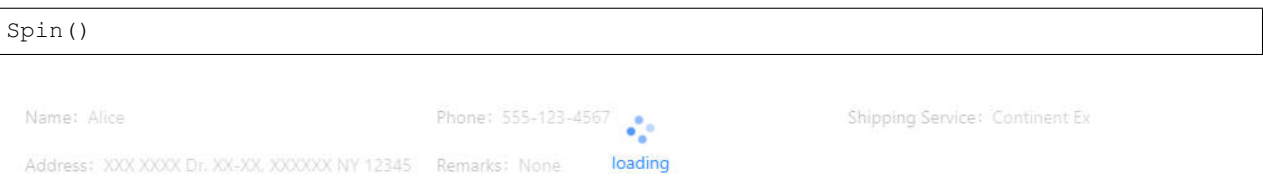

You can also setup a region masked under a spinning wheel. When the loading is done, remove it with Page Actions:

```
Spin('loading', content=[
    ... content under the mask...
]),
```
**class** adminui.**Spin**(*title="*, *content=[]*, *size='default'*, *id=None*) A spinning icon, indicating something is loading

- **size** default | small | large: the size of the spinning wheel
- **content** (optional), when creating a container with a "loading" mask, put its content here
- **title** the text shown below the spinning wheel

# <span id="page-49-2"></span><span id="page-49-0"></span>**13.7 Empty Status**

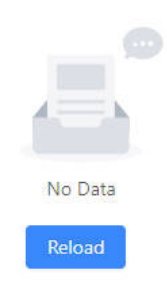

Display the empty status:

Empty()

**class** adminui.**Empty**(*title=None*, *content=[]*, *simple\_style=False*, *id=None*) Display an Empty status

Parameters

- **title** the description text shown on the empty indicator
- **content** (optional), put additional buttons or elements below the icon
- **simple\_style** set True to deploy a simple style of empty box

# <span id="page-49-1"></span>**13.8 Result**

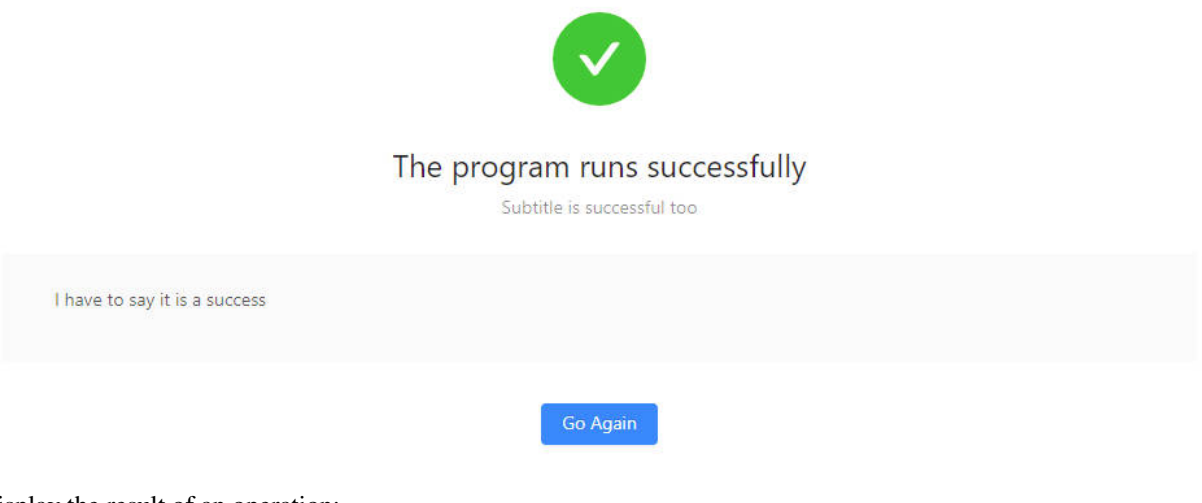

Display the result of an operation:

Result('The program runs successfully')

**class** adminui.**Result**(*title=None*, *status='success'*, *sub\_title=None*, *content=[]*, *extra=[]*, *id=None*) Display the result (success, failure, 403, 404. . . ) of an action

Parameters

• **title** – the title of the result feedback

- <span id="page-50-1"></span>• **sub\_title** – the sub-title of the result section
- **status** 'success' | 'error' | 'info' | 'warning'| '404' | '403' | '500'
- **content** put additional buttons or elements inside a result box
- **extra** extra action buttons on the result section

## <span id="page-50-0"></span>**13.9 Popconfirm**

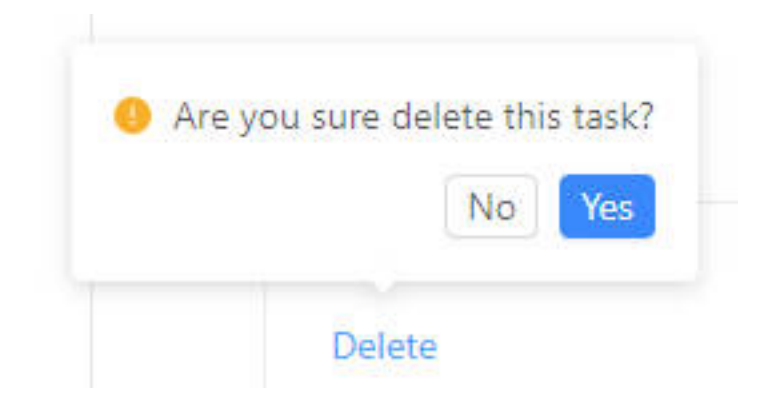

Let the user confirm before performing an action:

```
Popconfirm('Are you sure to do something?', on_submit=on_submit, content=[
    ... put adminui elements here, which will trigger the confirm box when clicked ...
], data=CUSTOM_DATA)
```
note that CUSTOM\_DATA may be passed to the on\_submit callback, when the user choose YES in the confirm box.

You may customize the OK and Cancel button of the pop confirm box by setting  $\circ$ k\_text and cancel\_text of the element

```
class adminui.Popconfirm(title=None, content=[], on_submit=None, ok_text='Yes', can-
                             cel_text='No', data=None, id=None)
```
Before the user perform an action, ask him/her to confirm twice.

- **title** the text shown on the pop confirm box
- **content** the enclosed content, which shows the Popconfirm when clicked
- **on\_submit** (func) callback after user clicked 'ok'
- **ok\_text** text shown on the OK button
- **cancel\_text** text shown on the Cancel button
- **data** data which will passed as the parameter to the callback

# <span id="page-51-1"></span><span id="page-51-0"></span>**13.10 Tooltip**

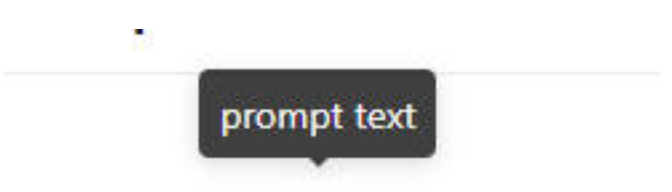

Tooltip will show on mouse enter.

Display a tooltip when the mouse is hovering some elements:

```
Tooltip('Text on the tooltip', [
    ... content which will trigger the tooltip when hovered ...
])
```
**class** adminui.**Tooltip**(*title=None*, *content=[]*, *placement='top'*, *id=None*) Show a tooltip when the user moves the mouse upon its content

- **title** the text shown on the tooltip
- **content** the content, which will show the tooltip when the mouse is on it
- **placement** one of top | left | right | bottom | topLeft | topRight | bottomLeft | bottomRight | leftTop | leftBottom | rightTop | rightBottom

# Organizing your App

<span id="page-52-0"></span>When your app grows bigger, you may need to split it to multiple files.

While there are many ways to do this in Python, adminui provides a simple way for simple apps.

For (a minimal simple) example, you want to make an app with a home page and a detail page, so the structure is like:

home.py detail.py

in home.py, you layout the home page like:

```
from adminui import *
app = \text{AdminApp}()@app.page('/', 'home')
def home_page():
    ... layout the home page ...
app.set\_as\_shared\_app() # set the app as the shared app, so it can be accessed
\rightarrowglobally
import detail # import all the other files in your project (you can import.
˓→files recursively
                        # meaning if you have admin_pages.py, you can import all the
˓→admin related pages there
                        # and in home.py just import admin_pages)
if __name__ == '__main__':
   app.run()
```
note the app.set\_as\_shared\_app() makes the app exposed in the whole project, and then in the home.py, detail.py is imported.

in detail.py, use AdminApp.shared\_app() to access the app add add more pages:

```
# content in detail.py
from adminui import *
app = AdminApp.shared_app() # now you have the app ready to add more pages
@app.page('/detail', 'Detail Page')
def detail_page():
   ... layout the detail page ...
```
Indices and tables

- <span id="page-54-0"></span>• genindex
- search

# Index

# <span id="page-56-0"></span>B

BarChart (*class in adminui*), [34](#page-37-2) Button (*class in adminui*), [13](#page-16-1)

## C

Card (*class in adminui*), [23](#page-26-0) ChartCard (*class in adminui*), [24](#page-27-0) CheckboxGroup (*class in adminui*), [9](#page-12-0) Column (*class in adminui*), [24](#page-27-0)

# D

DataTable (*class in adminui*), [27](#page-30-1) DatePicker (*class in adminui*), [11](#page-14-2) DetailGroup (*class in adminui*), [22](#page-25-0) DetailItem (*class in adminui*), [22](#page-25-0)

# E

Empty (*class in adminui*), [46](#page-49-2)

# H

Header (*class in adminui*), [23](#page-26-0)

I

Icon (*class in adminui*), [43](#page-46-3)

# L

LineChart (*class in adminui*), [33](#page-36-2) LoggedInUser (*class in adminui*), [37](#page-40-1) LoginFailed (*class in adminui*), [37](#page-40-1)

# M

MenuItem (*class in adminui*), [19](#page-22-1)

## N

NavigateTo (*class in adminui*), [13](#page-16-1) Notification (*class in adminui*), [13](#page-16-1)

# P

Paragraph (*class in adminui*), [23](#page-26-0)

PieChart (*class in adminui*), [34](#page-37-2) Popconfirm (*class in adminui*), [47](#page-50-1)

# R

RadioGroup (*class in adminui*), [10](#page-13-0) Result (*class in adminui*), [46](#page-49-2) Row (*class in adminui*), [24](#page-27-0)

# S

ScatterPlot (*class in adminui*), [35](#page-38-1) SelectBox (*class in adminui*), [9](#page-12-0) Spin (*class in adminui*), [45](#page-48-1) Statistic (*class in adminui*), [24](#page-27-0)

# T

TableResult (*class in adminui*), [29](#page-32-3) TableRowAction (*class in adminui*), [30](#page-33-1) Tabs (*class in adminui*), [45](#page-48-1) TextArea (*class in adminui*), [8](#page-11-0) TextField (*class in adminui*), [8](#page-11-0) Tooltip (*class in adminui*), [48](#page-51-1)